# **Forum on Immunizing in Schools**

#### Using the Mass Module in iPHIS

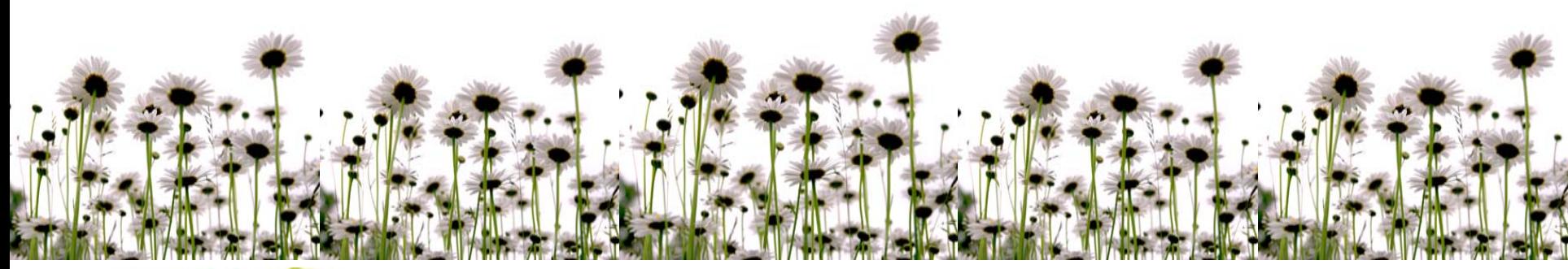

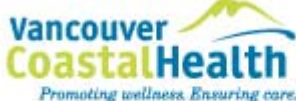

Andrea Steele, B.A. Hon, B.J.

Database Support Analyst

une 5-6, 2008 Vancouver Coastal Health

June 5-6, 2008

## **Presentation Overview**

•Discuss Mass and show what it can do

• Describe the processes for the North Shore

•Discuss success factors

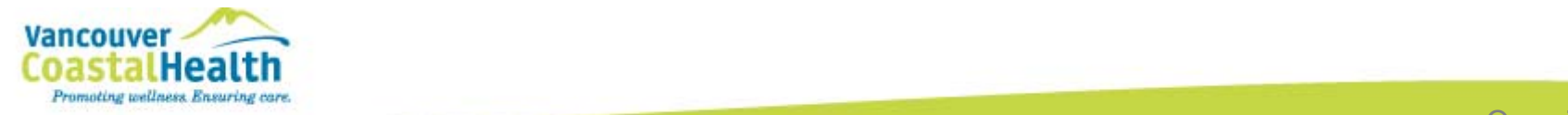

# **The Mass Module in iPHIS**

Can be used to:

#### •**Document services and information**

- •Immunizations
- •**Exemptions**
- $\bullet$ Adverse Events and/or Contraindications
- • **Prescreen classes**
	- •Previous immunizations
	- $\bullet$ Exemptions and/or contraindications
- • **Review for current immunization status**
	- •Next Year: screen Kindergarten classes

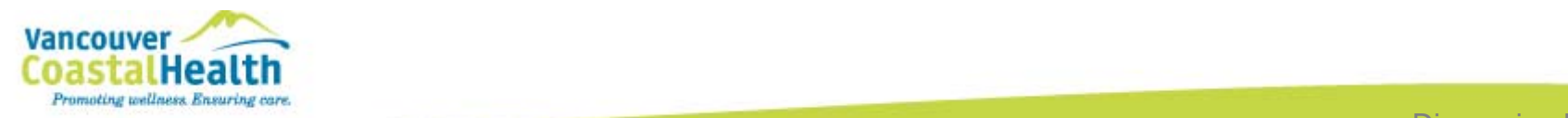

## **In order to do that…**

- 1. Class lists need to be entered into iPHIS
- 2. Audits need to be created for each clinic
- 3. Nurses need to know how to use Mass
	- Prescreening
	- Charting
	- Immunization Review

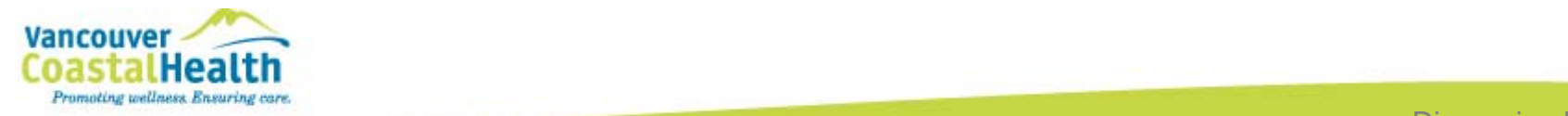

# **The Pros of using Mass**

- Fast entry for nurses
- **Easy access to entire school's records**
- Easy to track previous immunization doses
- **Client records are up to date and complete**
- Continuity of care across the province
- **Easy viewing of client records before entry**
- Statistics can be pulled from iPHIS
- **Information will be converted to Panorama**

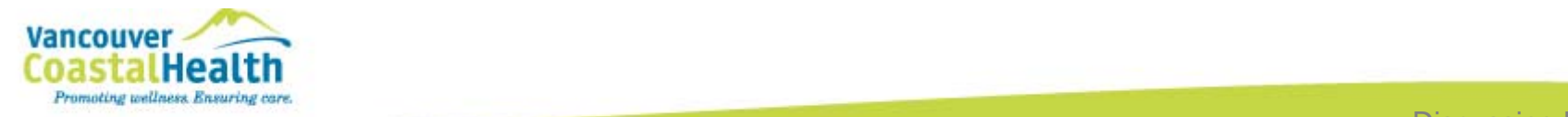

# **The Cons of Using Mass**

- **Significant amount of clerical time needed**
- Significant amount of training required
	- Inconsistent terminology
	- Parts of the work flow is not intuitive
- **Two nurses cannot currently work on the same clinic at the same time**
- •No access to:
	- •manual dose override
	- make changes or corrections

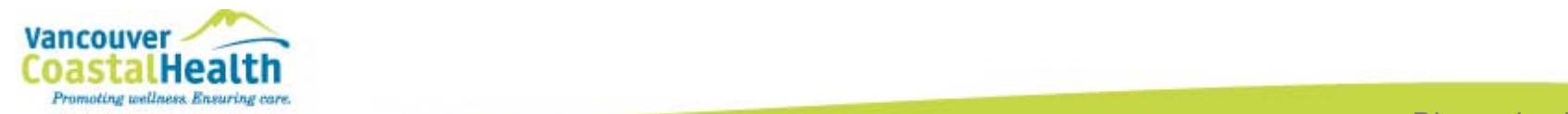

# **Upcoming Changes**

**There was a recent review with input from users across the province and changes will be made to make the system more efficient and user-friendly**

These changes could include:

- Terminology updates
- Some workflow process changes
- Extra training to key users will be available

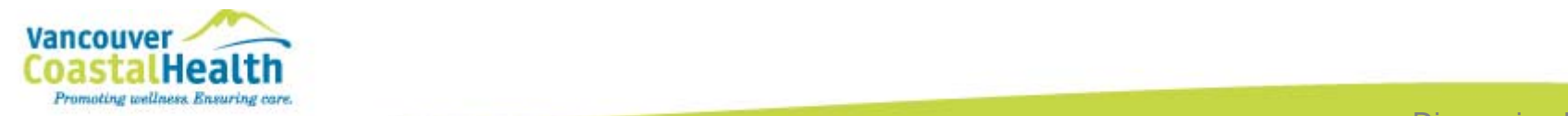

#### **The Workflow: A broad overviewNorth Shore Process**

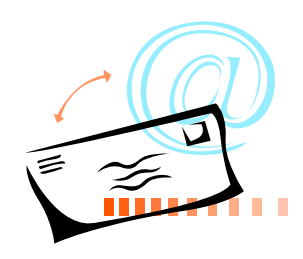

The class lists are received

The lists are Mass Module

are and The lists are and the mounization<br>department in the Audits are created in Mass

> •Entered by clerical in coordination with the person in charge of vaccines

•Allows for seamless set-up

Promoting wellness Ensuring care.<br> **DT THE CHINICS.** •Done in advance of the clinics.

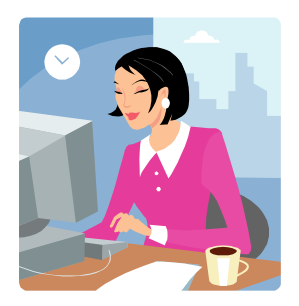

Immunization entry is done in **Mass** 

•Nurses sign-up for a time to usethe Audit

•Nurses enter the services they gave as per best practice standards

•Via: one school board, private schools, individual schools.

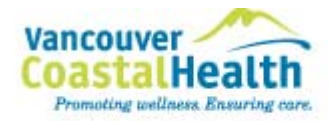

•Better the list, better a bility to find the client record

•Records are updated if any new information exists.

# **Entering Lists in Mass**

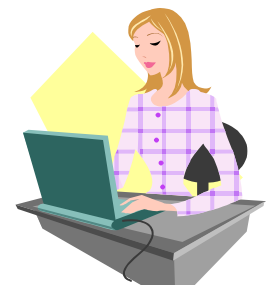

of http://iphistest.phsa.ca - iPHIS 6.5.1.2.2 BC TRAIN SITE PHISAPPO - Microsoft Internet Explor Home • Client Search • Wait Oueue • Scheduling • Outstanding **iPHIS Applications Page Welcome to the Public Health Inf Demographics** General **Administration System Admin**  $CD$ **TB STD** Lab  $z$ *i* PHIS **Mass File Upload Public Health** Client Match Outbreak **Group Lists Health Information System** Service Query **Reports** Public Health Agence de santé **Hearing Summary** Logoff Agency of Canada publique du Canada Dental Summary Vision Summary **Immunization Audits Skin Test Audits** 

**Prior to the school clinic season:**

• Have the class list available

• Open the Mass Module to select *Group Lists*

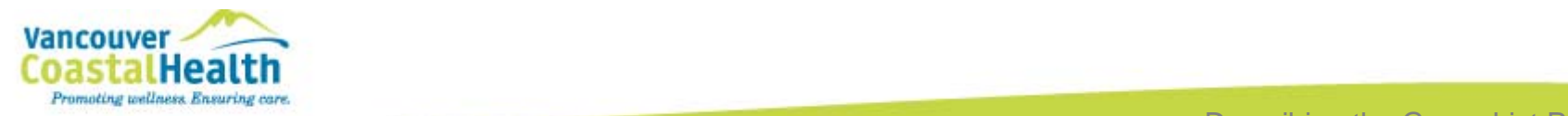

# **Entering Lists in Mass… continued**

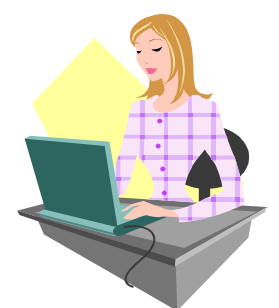

#### **Group Lists Query**

#### **Group Lists Query**

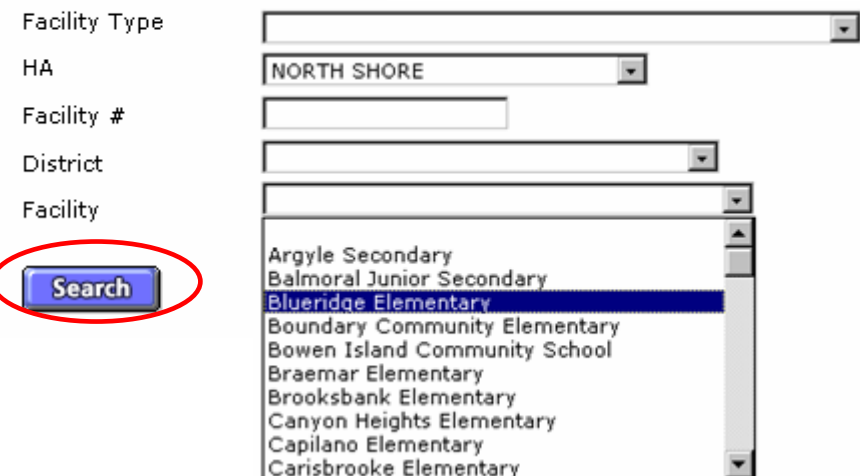

• Select the school from the Facility drop-down list and Search

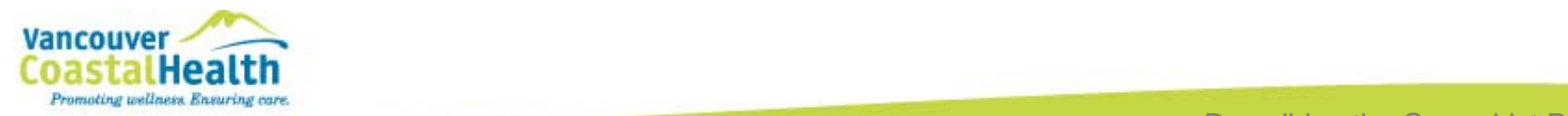

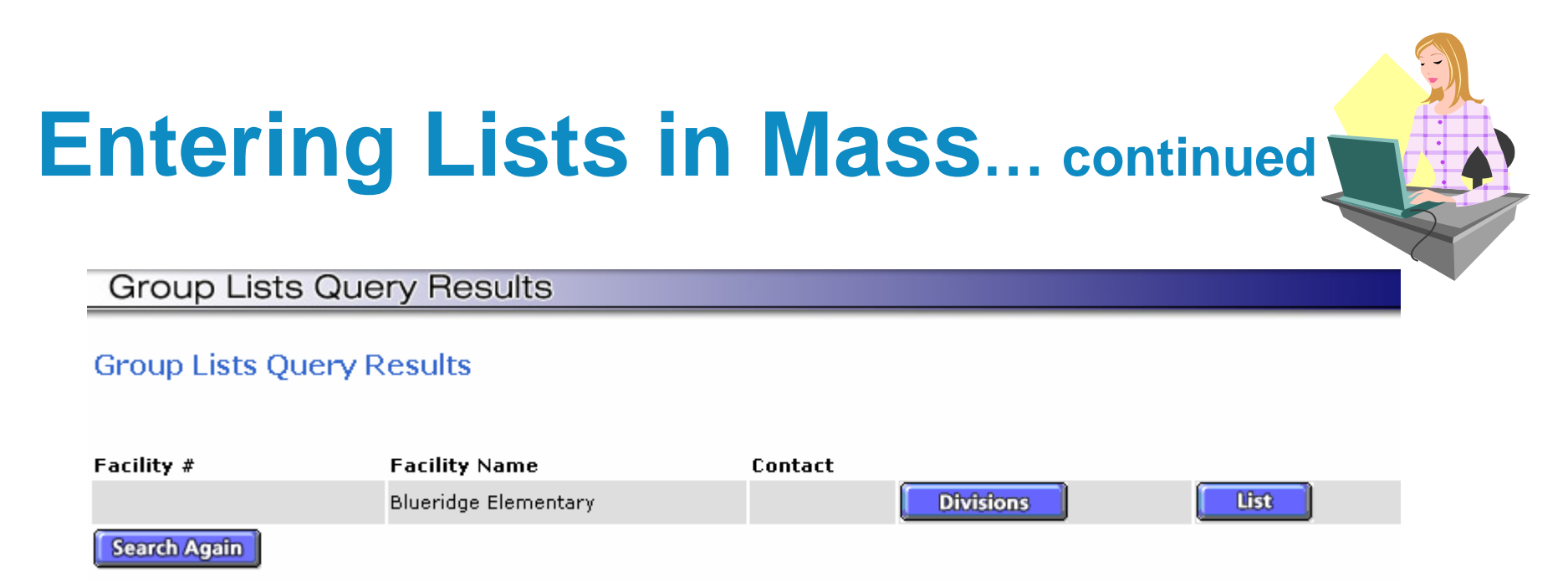

- •Open the Divisions or the List button
	- **The two buttons represent two different ways to enter lists**
		- The List button collects a whole school's students on one large list
		- The Division button allows for separate lists (i.e., Gr6 and a Gr9)
- •**North Shore uses Divisions for better organization**

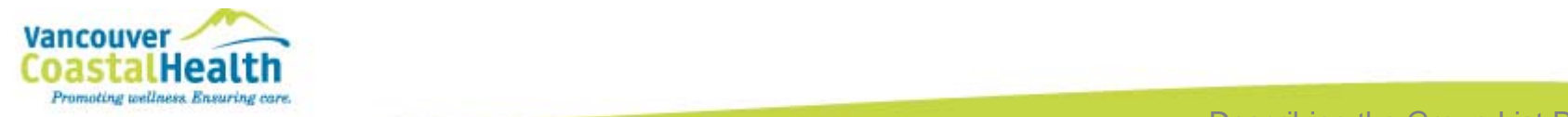

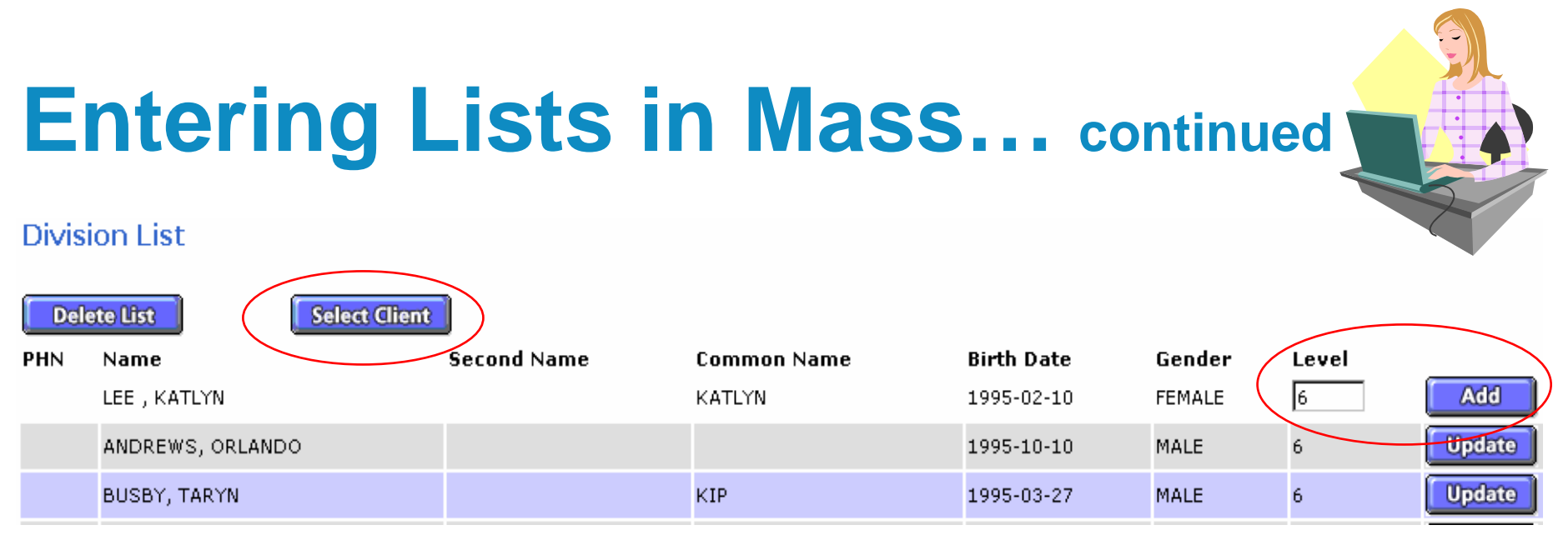

- 1. Use Select Client to search for and select the student
- 2. Enter the student's level and add them to the list (above)
- 3. Repeat until all students have been added to the list
	- For large lists, separate divisions can be created to speed entry i.e. Argyle Gr9 A-M and Argyle Gr9 N-Z

#### **The list is now ready to be connected to an Immunization Audit**

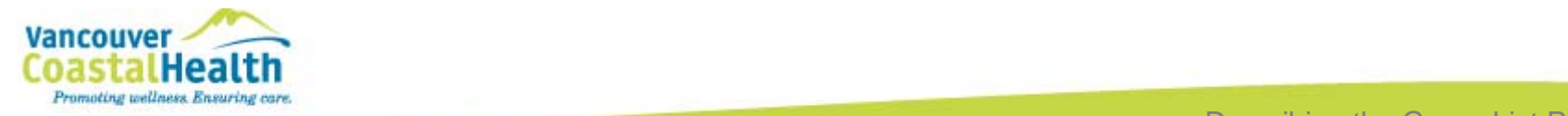

# **Creating Audits in Mass**

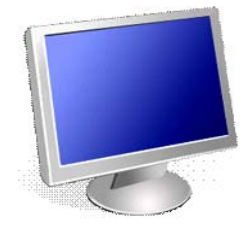

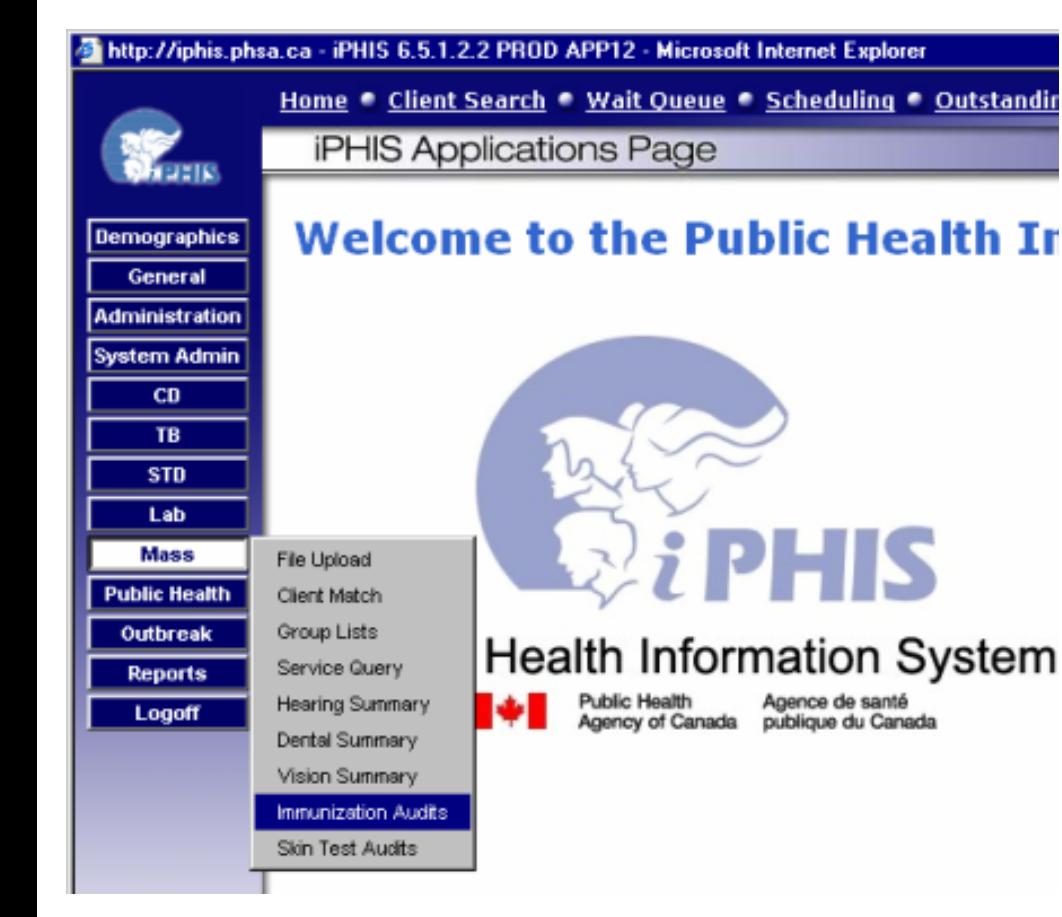

**Prior to prescreening or entry of immunization information from a clinic:**

- Have the clinic details ready
	- •Clinic date
	- School Name
	- •Agents and lot-numbers
	- Providers

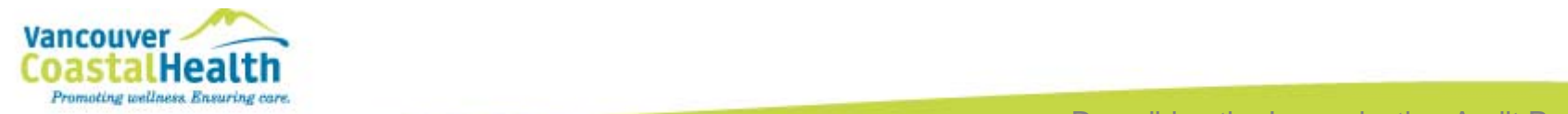

### **Creating Audits in Mass… continued**

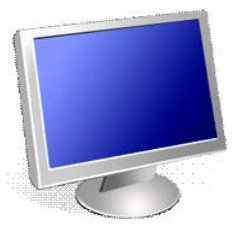

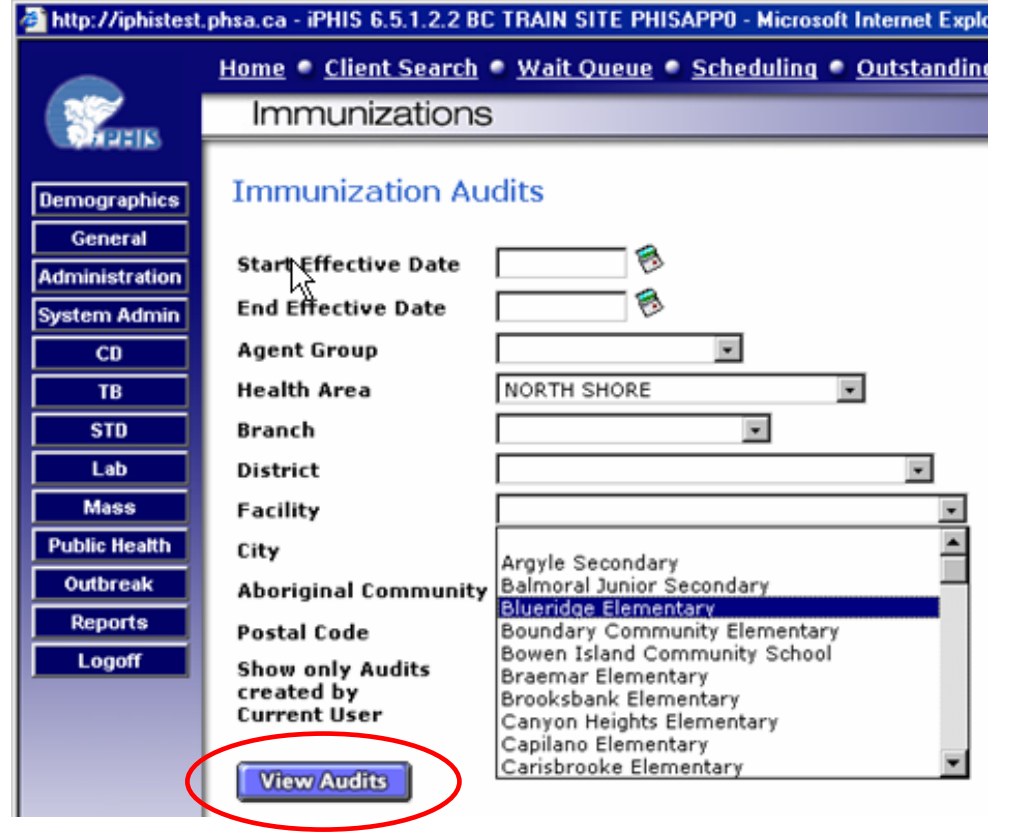

•Choose the School Name from the dropdown list andView Audits

**New Audit** 

•

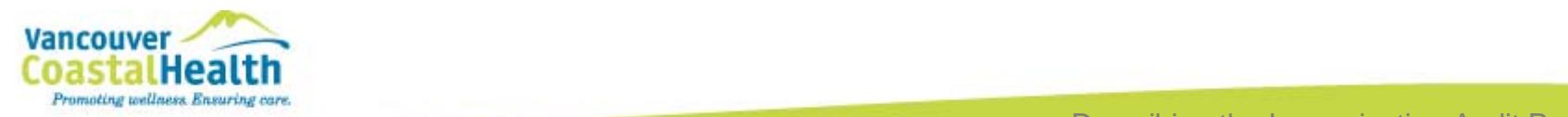

Descri bing the Immunization Audit Process

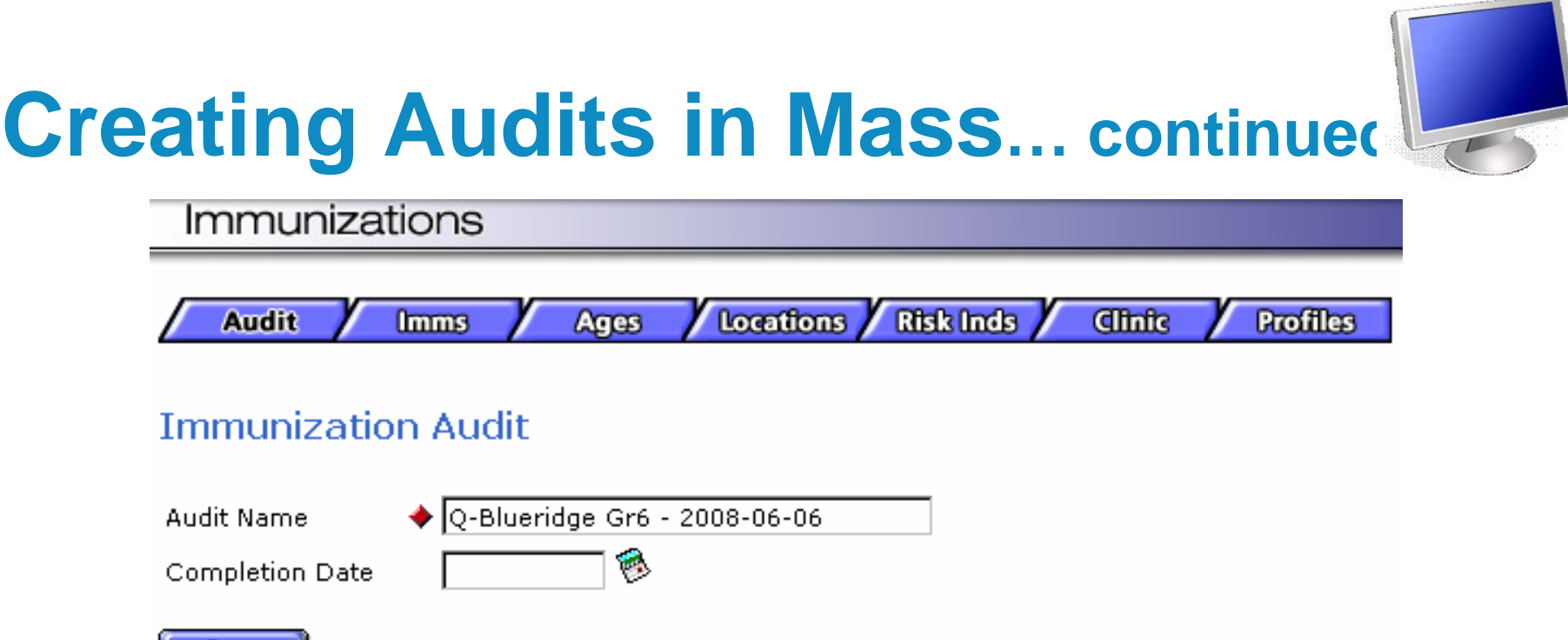

- Name the clinic according to a standard naming function and save before proceeding to the next three tabs.
	- Imms specify agent groups, i.e. Meningo, Varicella Zoster
	- Ages Left as All Ages and saved
	- Locations Choose the group list that was previously created

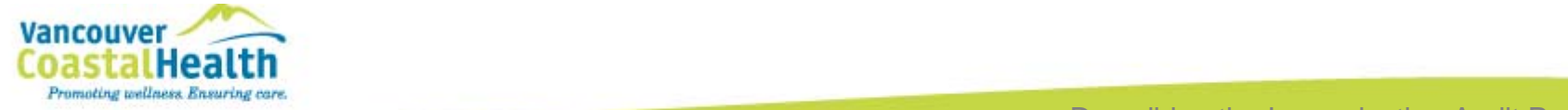

**Save** 

# **Creating Audits in Mass… continued**

**Locations** 

**Acres** 

Risk Inds

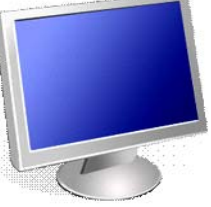

**Profiles** 

**Audit** 

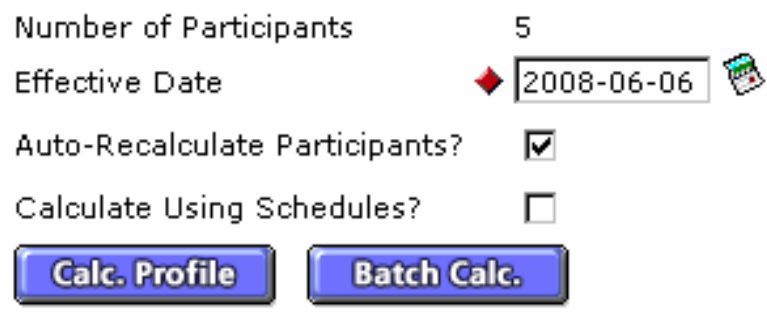

**Imms** 

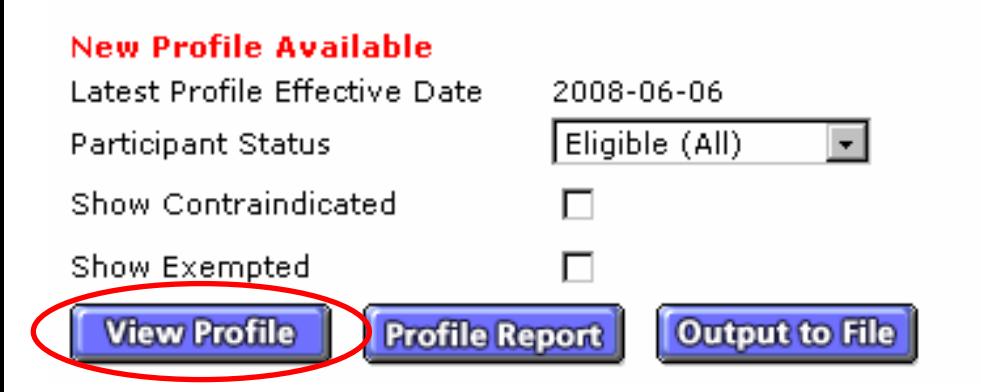

•Enter the Effective Date

**Profiles** 

•Press Calc. Profile

**Altric** 

• **The Audit is set up!** 

#### • **From here, you can:**

- Start screening in advance of the clinic by ticking the Show Contraindicated and Exempted boxes and click **View Profile**
- Or go to the **Clinic** tab to set up school clinic details prior to immunization entry

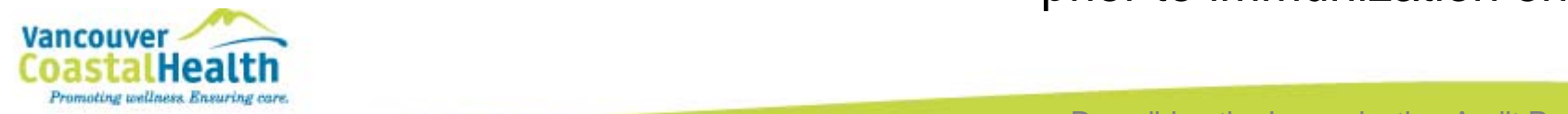

### **Screening with View Profile**

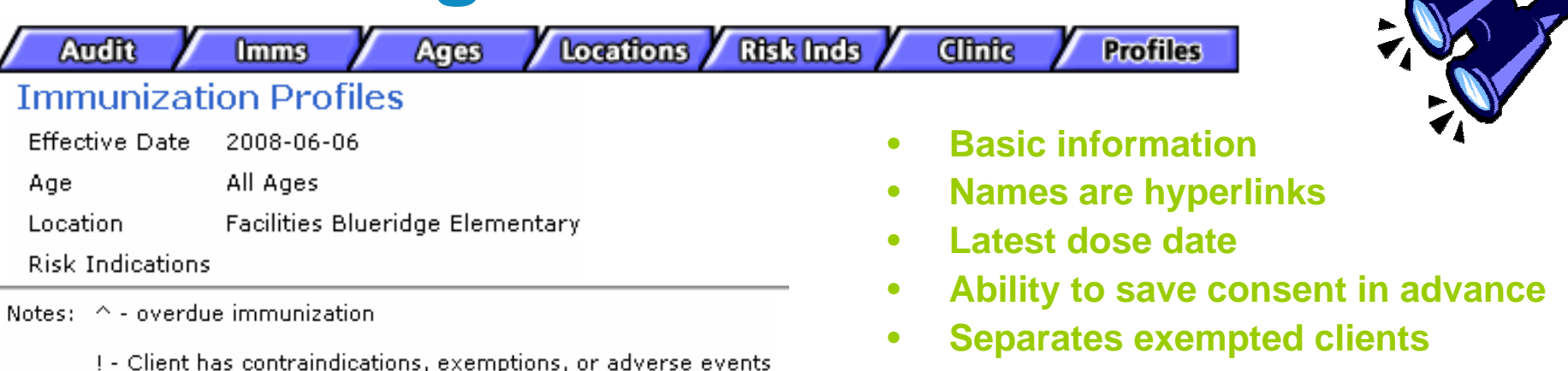

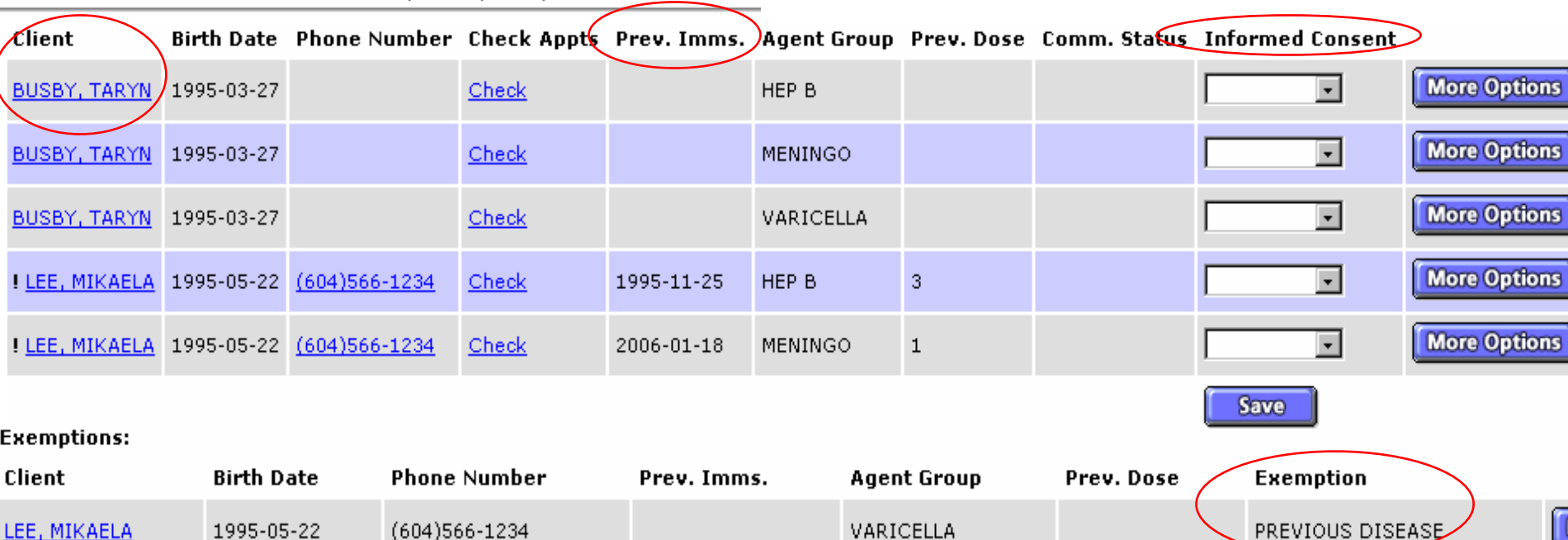

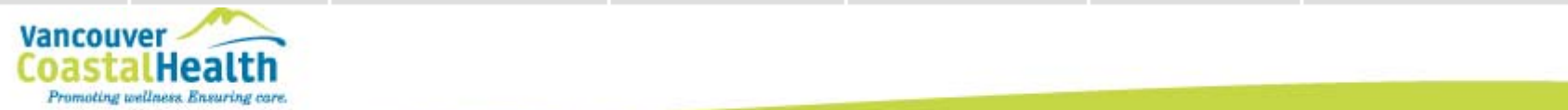

Descri bing the Screening Process

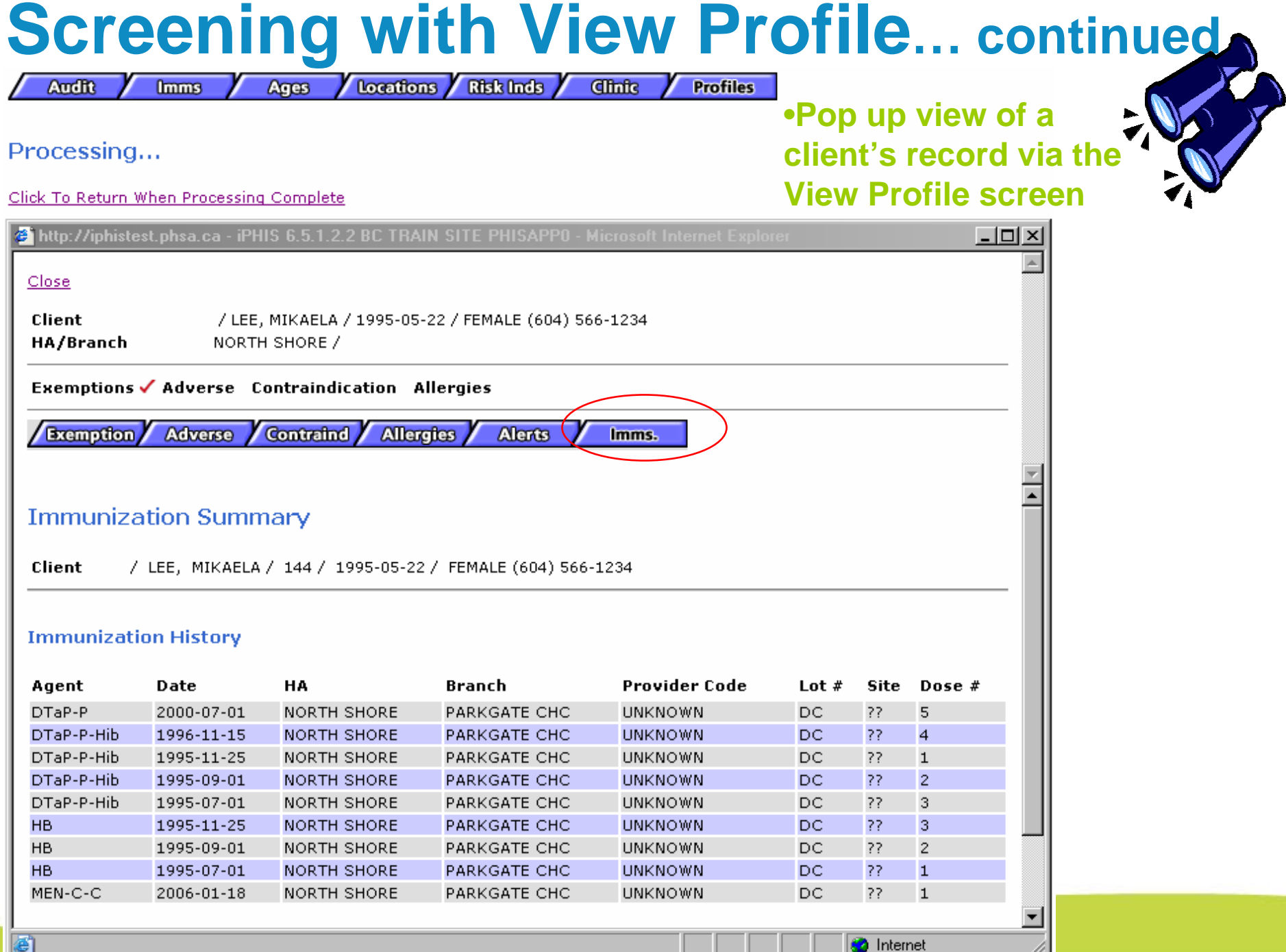

#### **Clinic set-up in Mass for immunization entry**

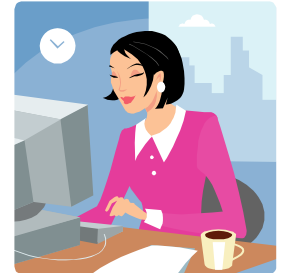

 $[2008 - 06 - 06]$ Clinic Date Max Dosage  $\bigstar$  Lot  $\ast \bigstar$  Site **Reason For Immunization Eormulary**  $\bigstar$  Agent **Dosage** Route Dose **Ilnits Add**  $\overline{\phantom{a}}$  $\overline{\phantom{a}}$  $\vert$  $\overline{\phantom{a}}$  $\vert$  $\overline{\phantom{a}}$ RO TIME VACCINE PHS.\*HEP B GRADE 6 F004020 LA **ML Delete Hepatitis B**  $\overline{2}$ **INTRAMUSCULAR**  $\mathbf{1}$ PHS.\*MEN C-C Meningococcal-Conjugate-C RA6132A LA  $\overline{5}$ **ML** ROUTINE VACCINE **Delete INTRAMUSCULAR** П **Delete** PHS.\*VARICELLA Varicella Zoster 0615L LA  $\overline{5}$ ML. **SUBCUTANEOUS** ROUTINE VACCINE

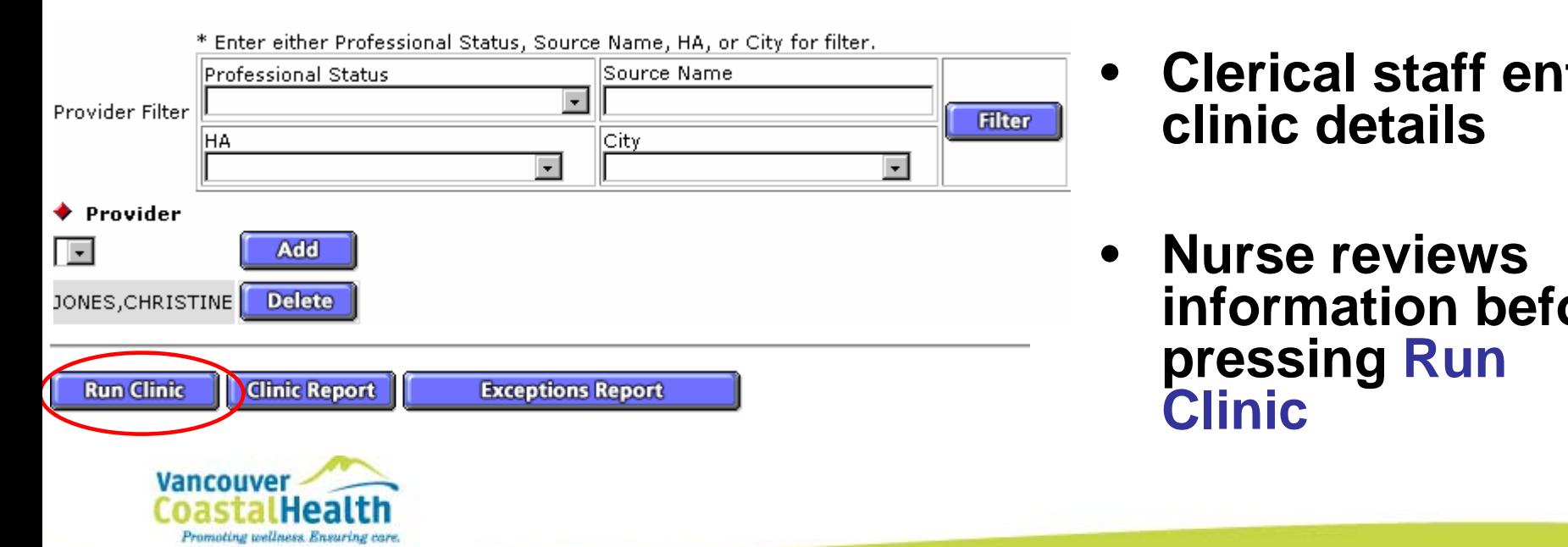

**Clinic Preparation** 

- • **Clerical staff enter clinic details**
- • **Nurse reviews information before pressing Run Clinic**

# **Immunization Entry in Mass**

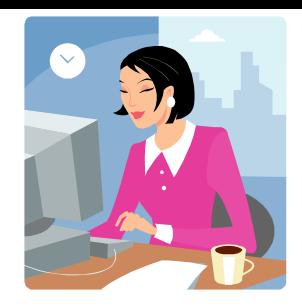

**Clinic Provision** 

**Clinic Date** 2008-06-06

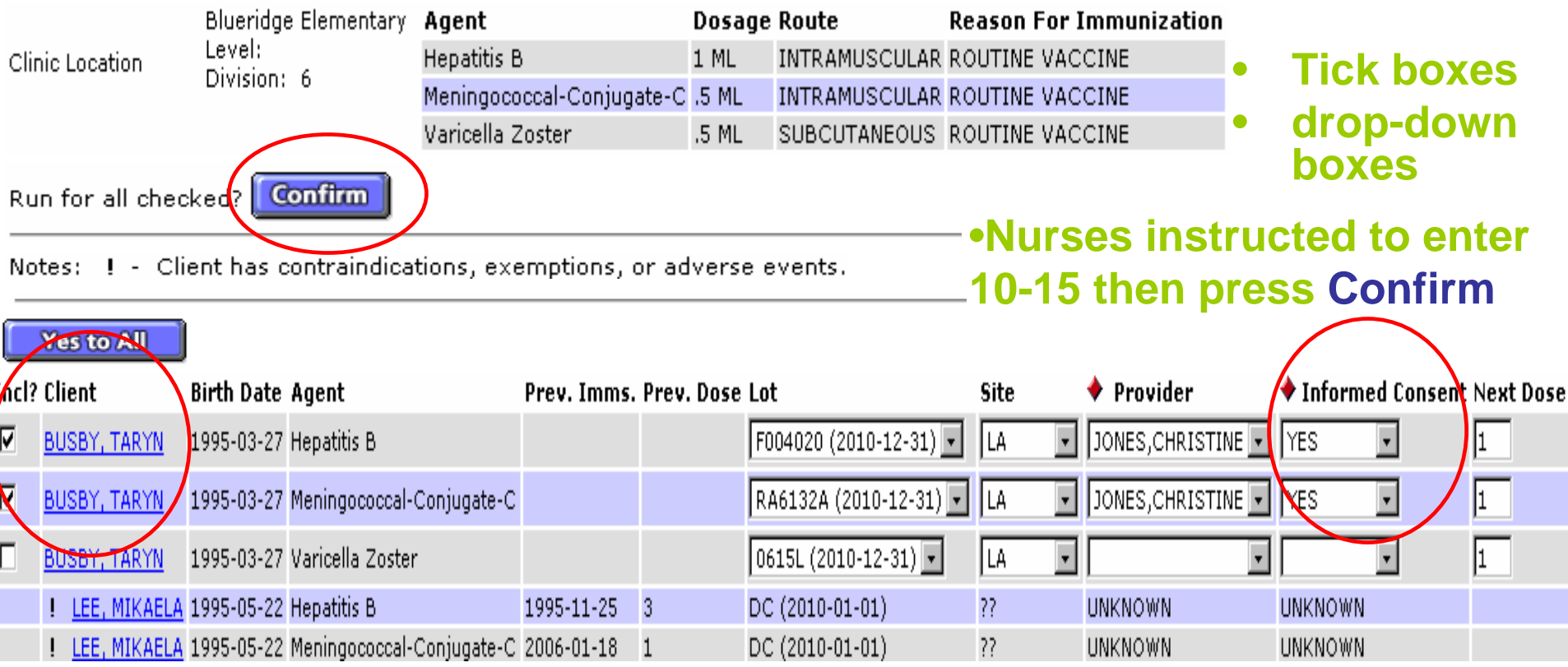

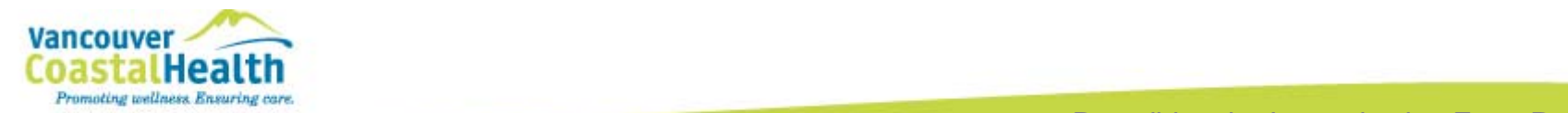

### **Key Areas of Success** *Lessons Learned*

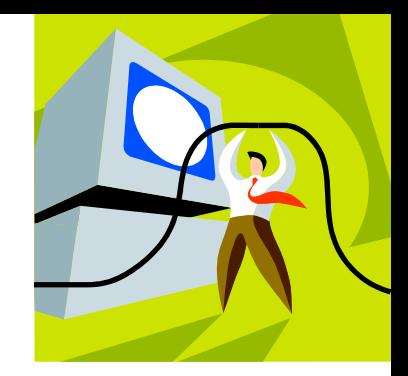

- **Need Manager Support**
	- •**Resources**
	- •**Training**
	- •**Time**
- •One person to oversee Mass set-up
- •**Go-to person to help users**
- Clean-up the Mass Module at the end of each year so that the process can start with a clean slate in the fall.
- **Perform audits on Mass entries to ensure data integrity**
- •Clear communication
	- Roles, responsibilities and processes are understood by all involved
- • **Support Documentation (examples to follow)**
	- •**Resources for nurses to reference**

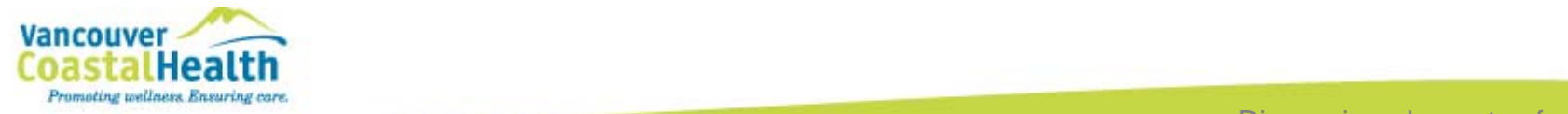

# **Support Documentation**

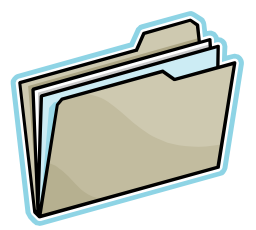

- •Communicate how Mass fits into the rest of the school clinic process
	- •Mass Clinic Workflow
- Provide standard forms for nurses to use
	- Sign-up sheet (verbal communication for small clinics)
	- Working tool for Mass entry based on class list
	- Immunization forms based on class list for tracking

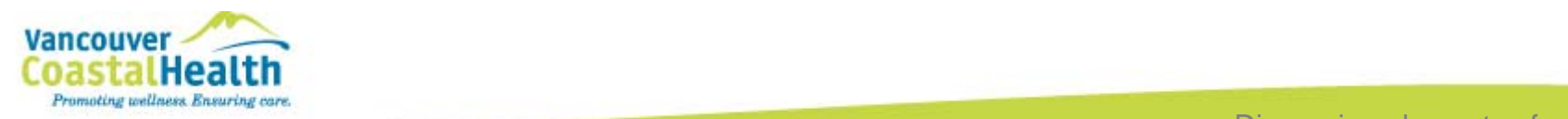

### **Support Documentation… continued**

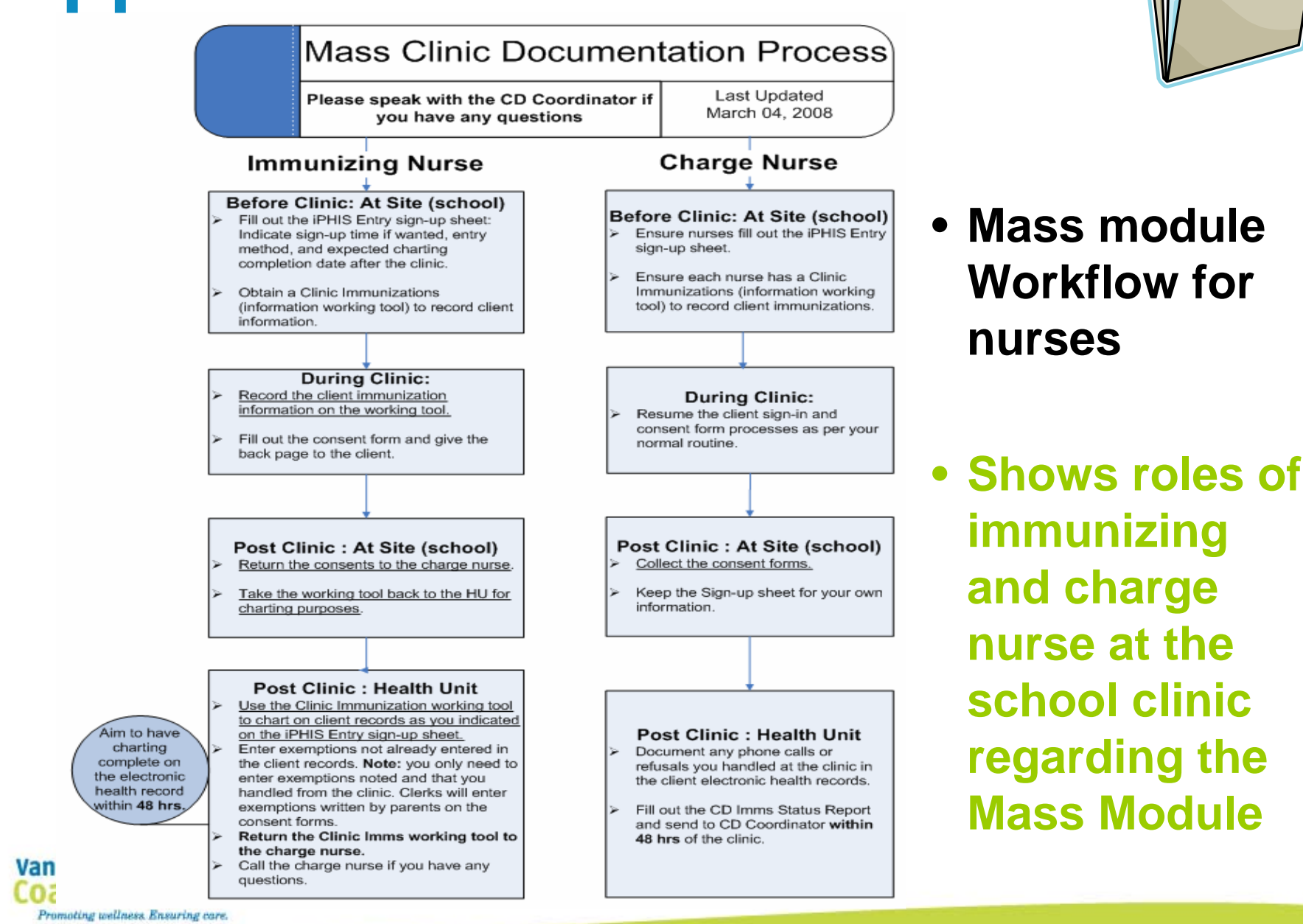

Van

## **Support Documentation… continued**

#### **iPHIS Entry Sign-up Sheet**

Each nurse must complete this form at the clinic:

⊠ Indicate how you will enter your clinic charting -- Mass Module or on individual client records.

**☑** If you would like to use the Mass Module, indicate your preferred time.

 $\overline{Q}$  Enter the date you expect to complete your clinic charting.

If you have any questions, speak directly to the clinic Charge Nurse.

Only one person is allowed to use the Mass Module at a time. Note: Do not indicate a time already chosen by another user. Call the charge nurse to schedule a different time if you miss your sign-up window. Alternately, you are able to chart on individual records at any time.

School Name: Blueridge 6/6/2006 Clinic Date (YYYY-MM-DD).

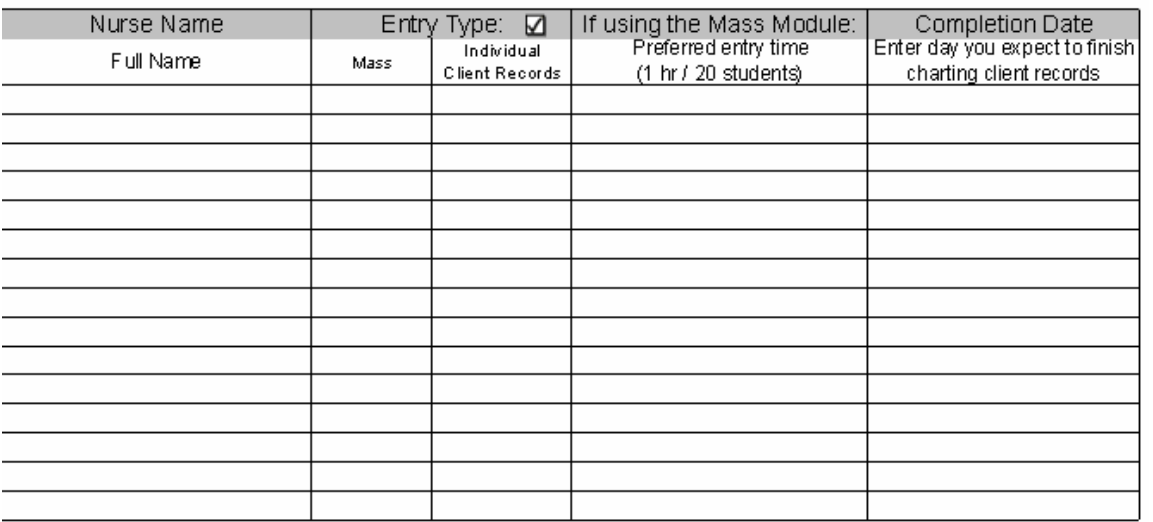

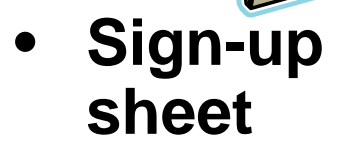

•

 **Prevents multiple nurses from working on the Mass Module at the same time**

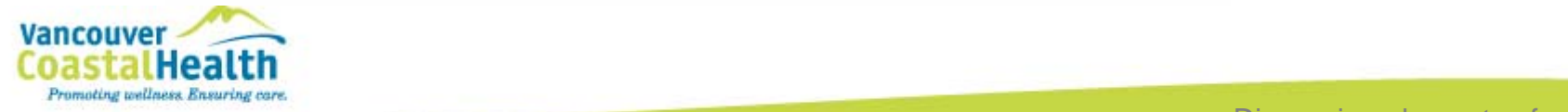

## **Support Documentation... continued**

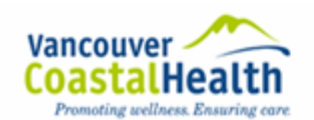

Community & Family Health Program

132 West Esplanade, 5th Floor North Vancouver, BC, V7M 1A2

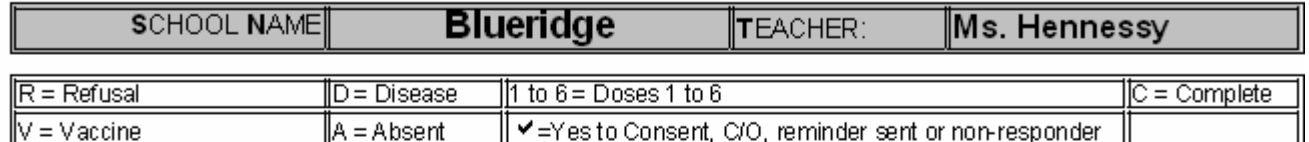

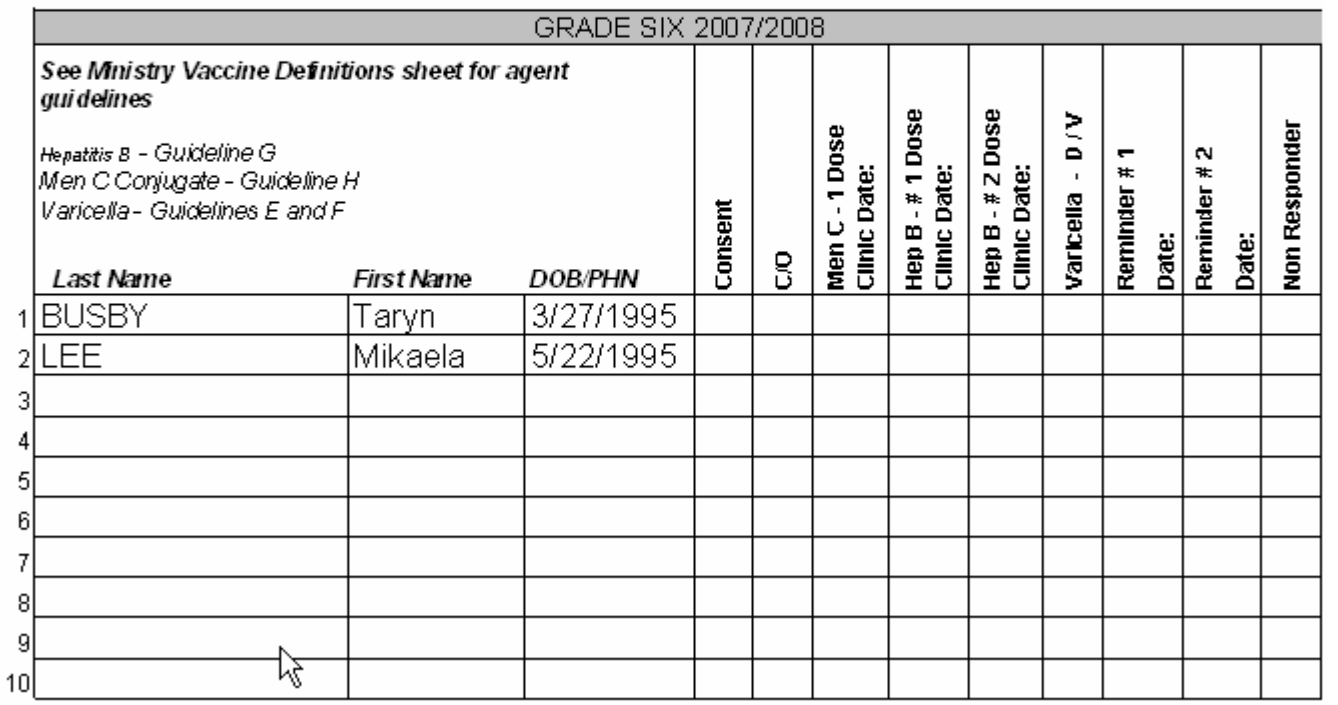

 **School Immunization Form**

•

 $\bullet$ 

 **Nurses use this to track the student immunization status throughout the school year**

Notes

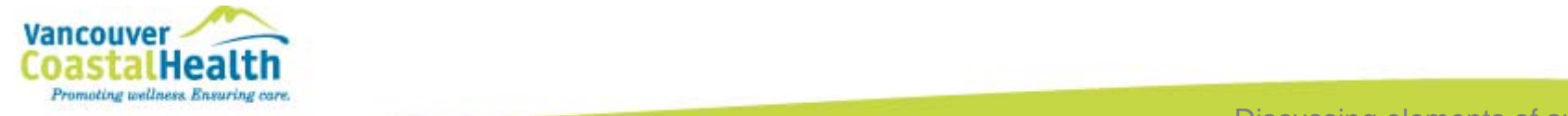

### **Support Documentation… continued**

•**Clinic Working Tool** •**Nurses use to chart on iPHIS**

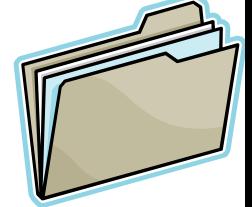

Blueridge1 of 1

#### **Clinic Immunizations: Information Working Tool**

All fields must be filled at the clinic.

Information on this form is used to complete client charting on the electronic record at the HU.

Keep this form in a safe place and shred after it has been entered on the electronic record.

#### If you have any questions, speak directly to the clinic Charge Nurse.

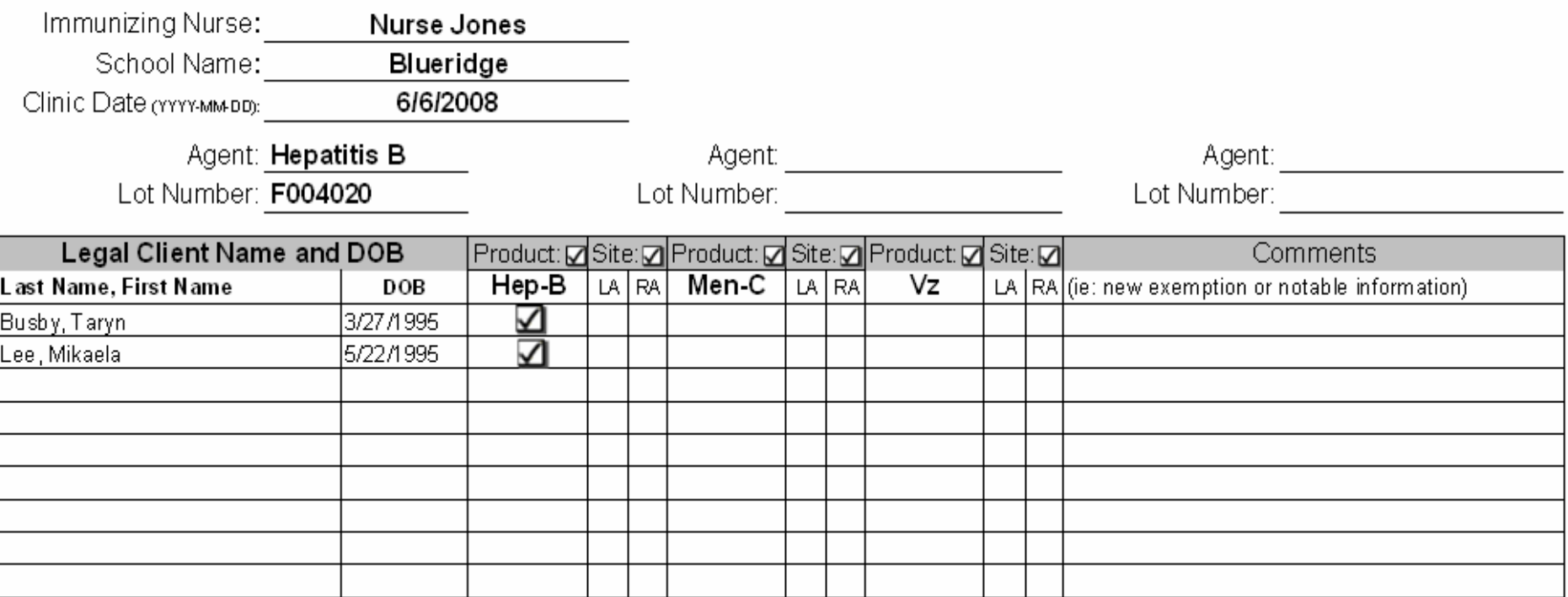

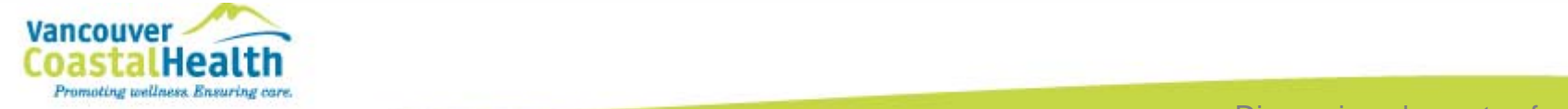

# **Summary**

- Mass can be used to:
	- $\bullet$ **Document services and information**
	- $\bullet$ **Prescreen student immunizations before school clinic**
	- $\bullet$ **Review for current immunization status**
- North Shore processes

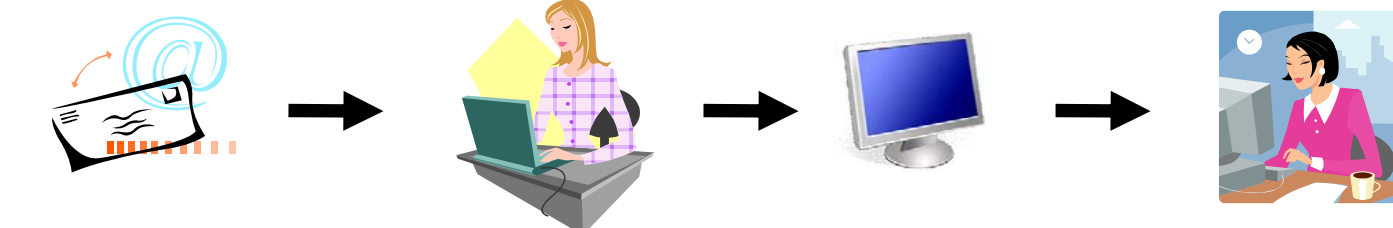

- Key Success factors
	- •**Manager Support**
	- $\bullet$ **Resources and training**
	- •**Designated super-users for set-up and to provide help**

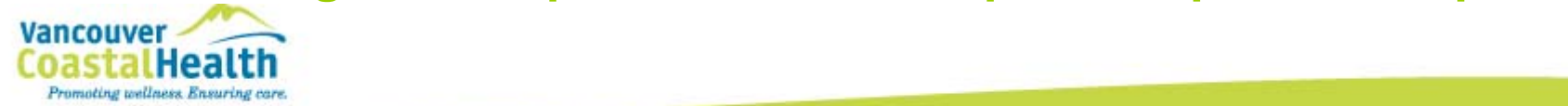

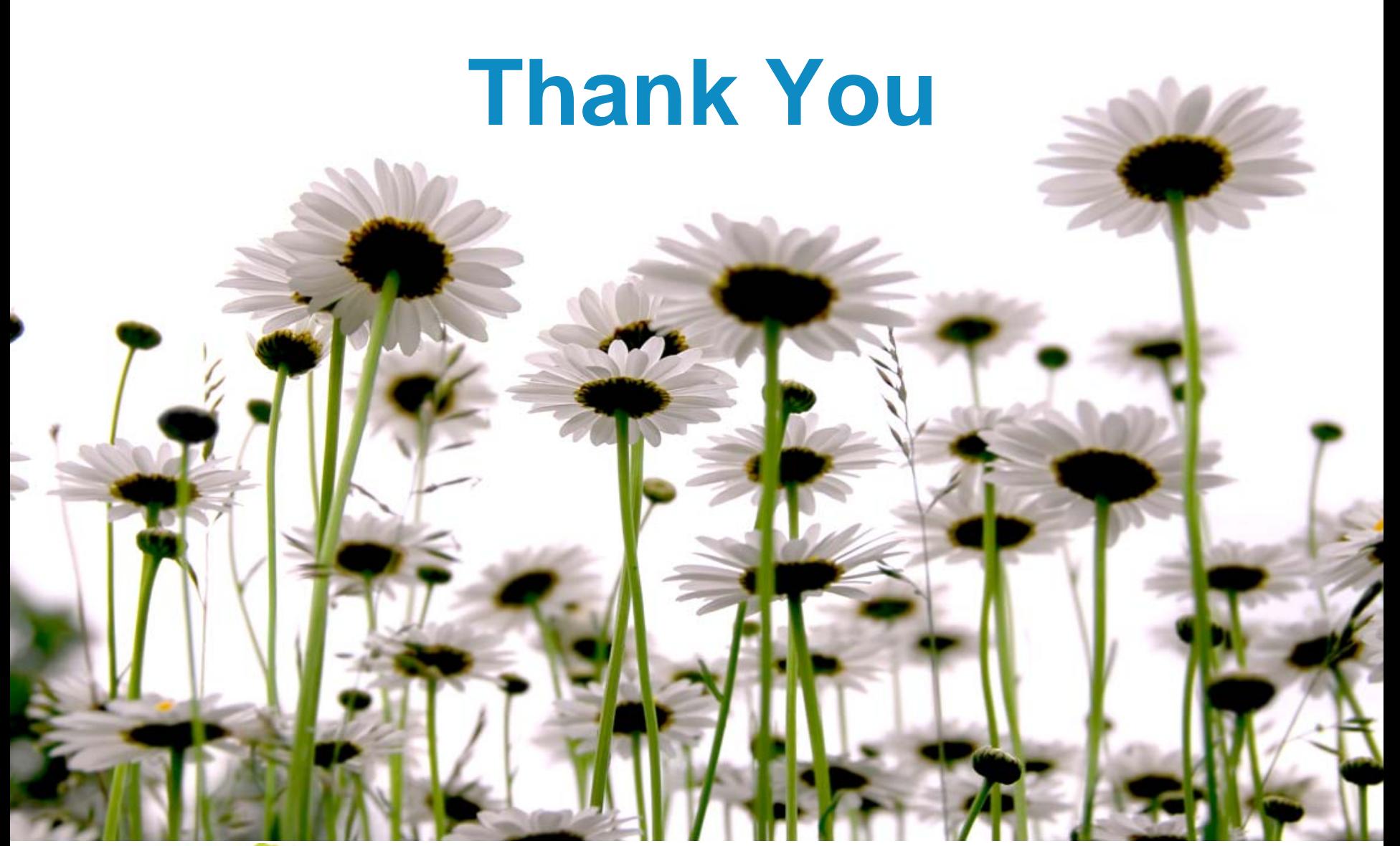

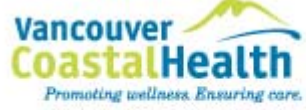